# **Motion to Continue Hearing**

**Step 1** Click the **Bankruptcy** link on the CM/ECF Main Menu. (See Figure 1)

**Bankruptcy Adversary** Query **Reports Utilities Search** Logout **Figure 1**

**Step 2** The **Bankruptcy Events** screen displays. (See Figure 2)

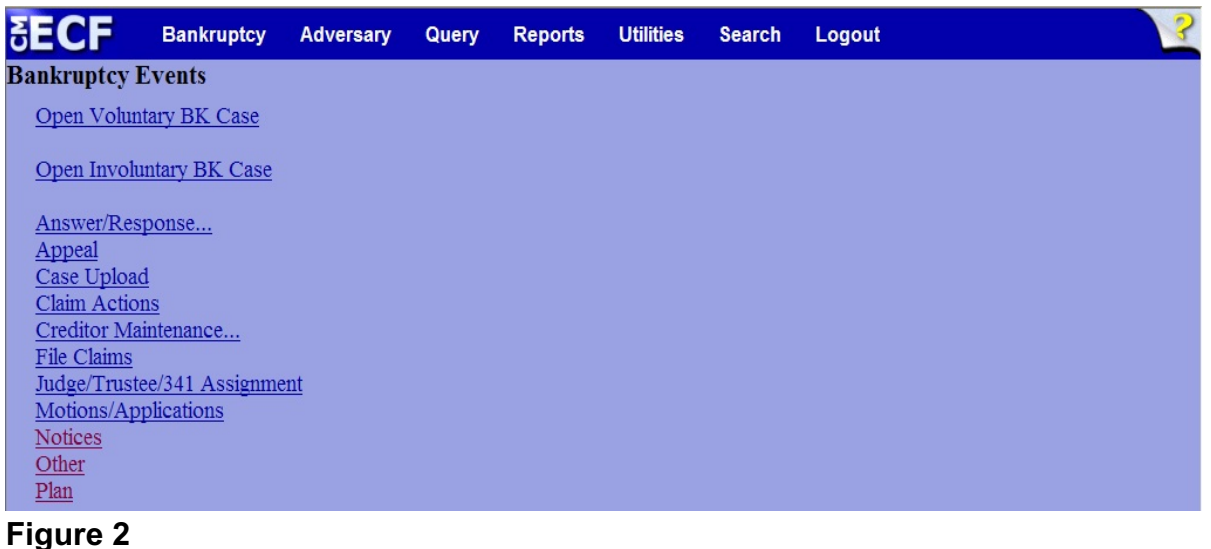

- 
- Click **Motions/Applications**.

**Step 3** The **Case Number** screen displays. (See Figure 3)

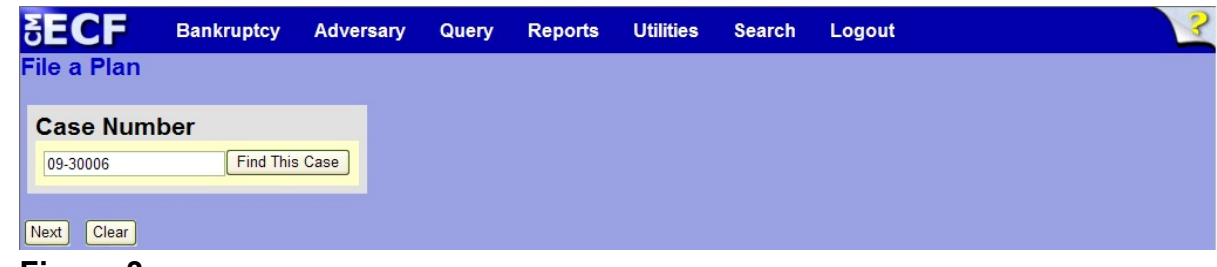

#### **Figure 3**

 Enter the case number in yy-nnnnn format and click **Next** to continue.

**Step 4** The **Available Events** screen is displayed. (See Figure 4)

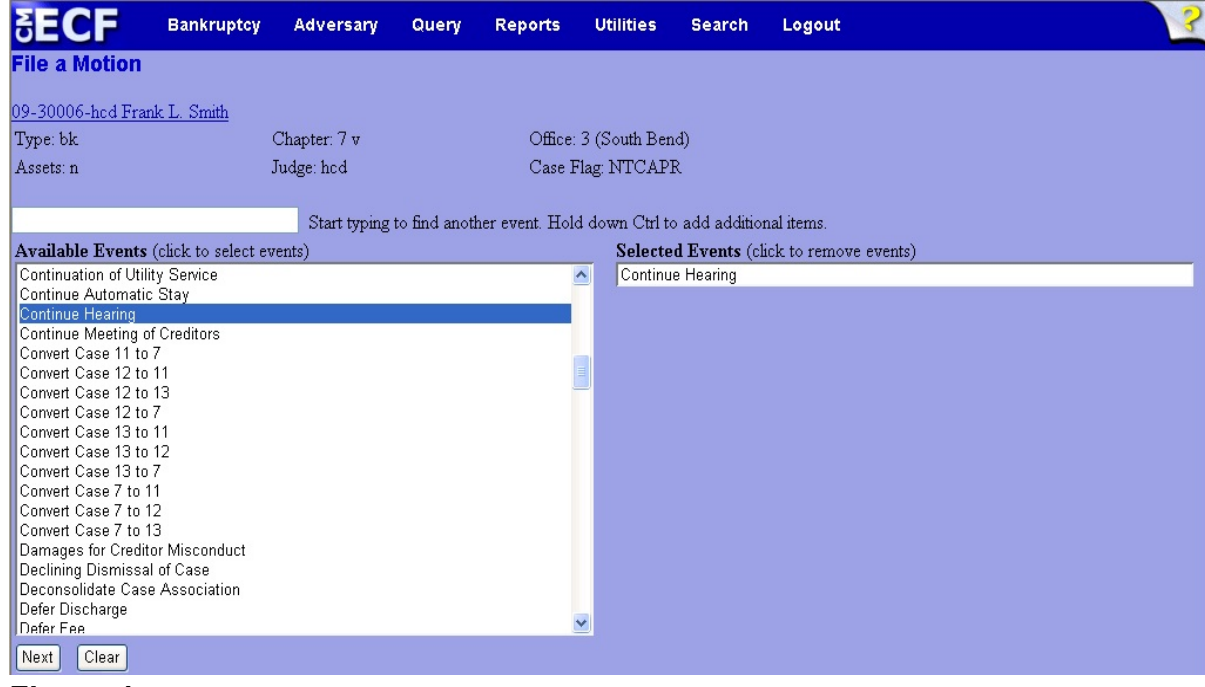

**Figure 4**

- To locate the relief, either scroll down the selection box or start typing the relief in the box above **Available Events**. In this example, start typing "continue" until the relief is displayed in the **Available Events** list.
- When the relief is located, highlight it with your mouse, which will place the relief in the **Selected Events** on the right of the screen.
- When the correct relief is chosen and in the **Selected Events** box, click **Next** to continue.

**Step 5** The **Joint Filing with other attorney** screen appears. (See Figure 5)

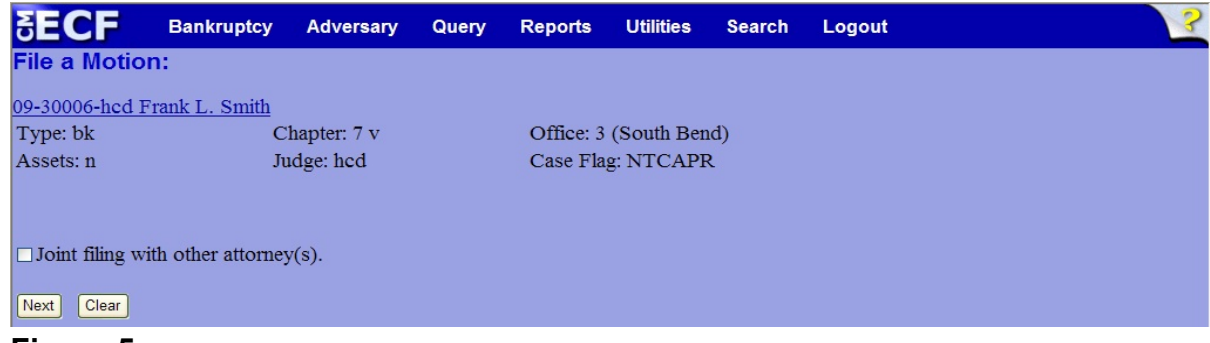

- **Figure 5**
- If this is a joint filing with another attorney from your office, put a check in the box and click **Next** to continue.If it is not joint, click **Next** to continue.

**Step 6** The **Party Selection** screen appears. (See Figure 6)

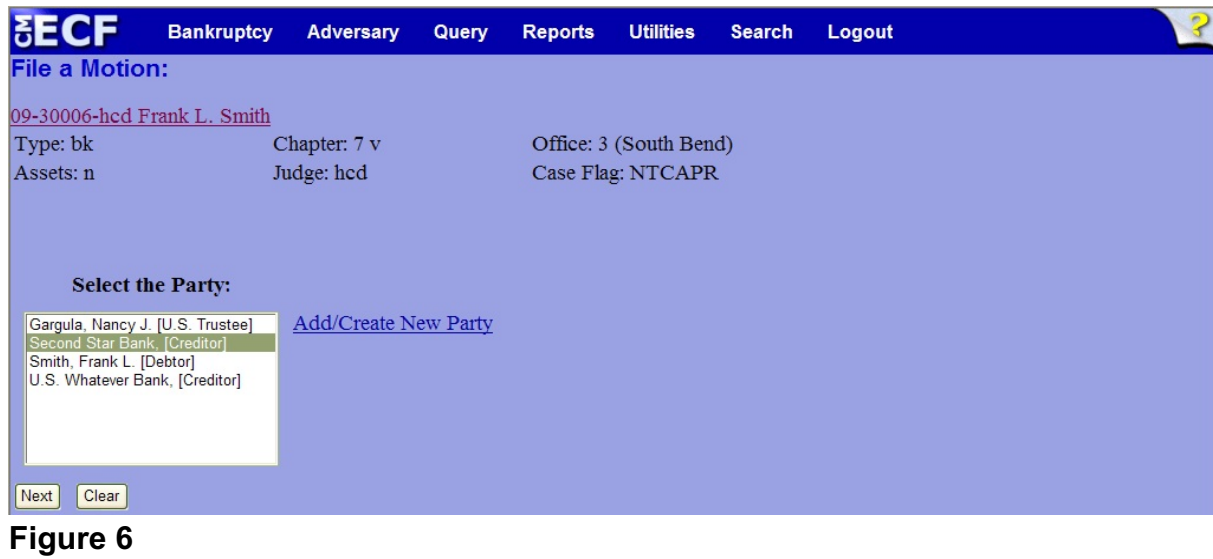

- Highlight the party filer and click **Next** to continue.
- **NOTE:** If the party name is not appearing in the selection box, add them by clicking the Add/Create New Party link.

**Step 7** The **PDF Document Selection** screen will then display. (See Figure 7a)

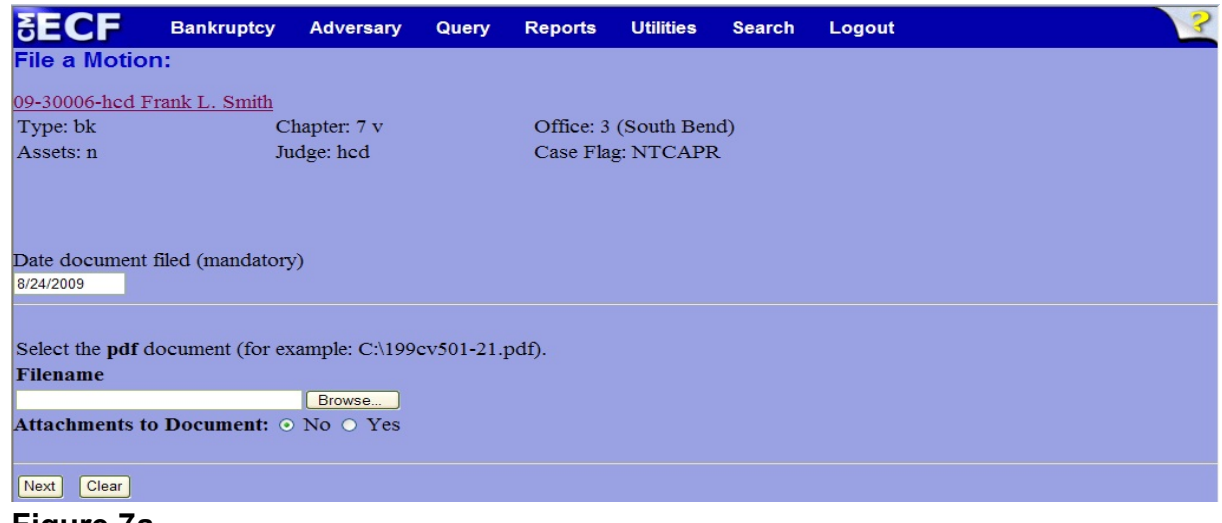

- **Figure 7a**
- Click the **Browse** button, then navigate to the directory where the PDF file is located and select it with your mouse.
	- To make certain you are about to associate the correct PDF file for this entry, right click on the filename with your mouse and select **Open**. (See Figure 7b)

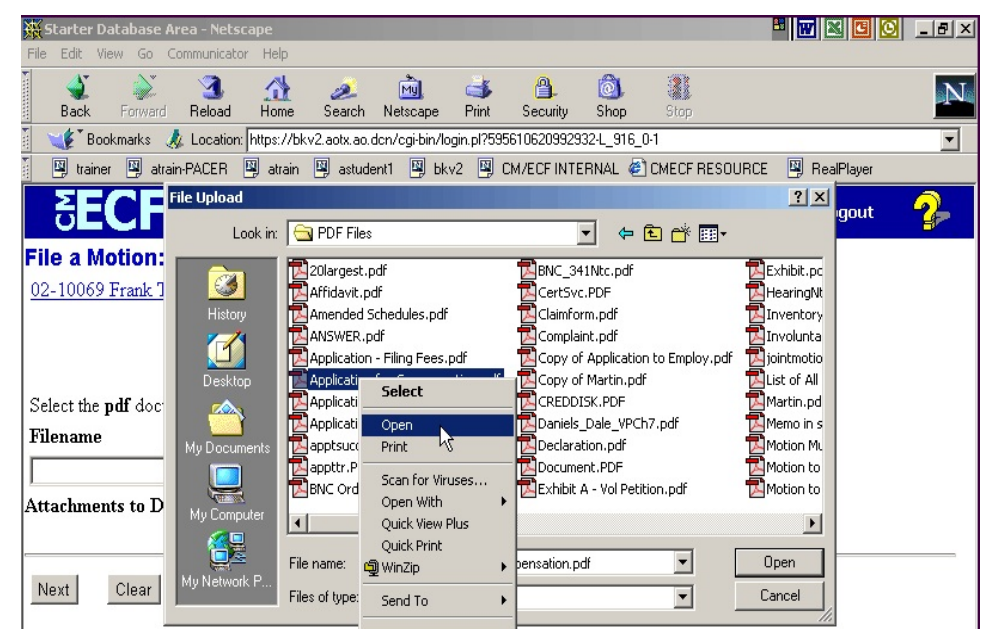

**Figure 7b**

- This will launch Adobe Acrobat Reader which will display the contents of the imaged document. Verify that the document is correct.
- Close the Adobe application and click **Open** on the file upload dialogue box. (See Figure 7c)

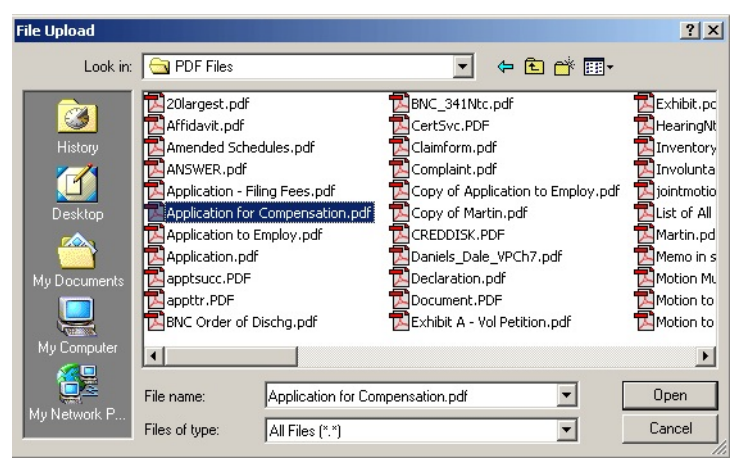

**Figure 7c**

• The **PDF Document Selection** screen will then show the pathway to the PDF file. (See Figure 7d)

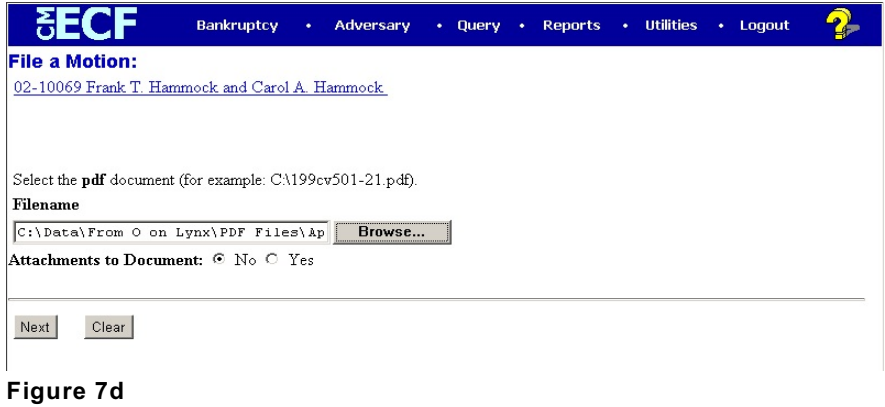

• Click **Next** to continue.

**Step 8** The **Refer to existing event(s)?** screen displays. (See Figure 8)

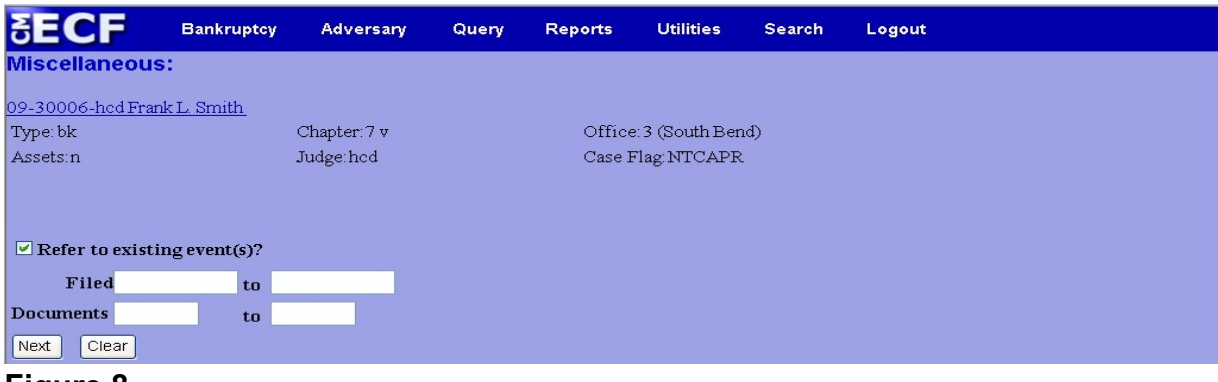

#### **Figure 8**

 Since the motion to continue is related to an existing event already on the docket, put a  $\checkmark$  in the box next to **Refer to existing event(s)?** 

**Step 9** The **Category selection** screen displays. (See Figure 9)

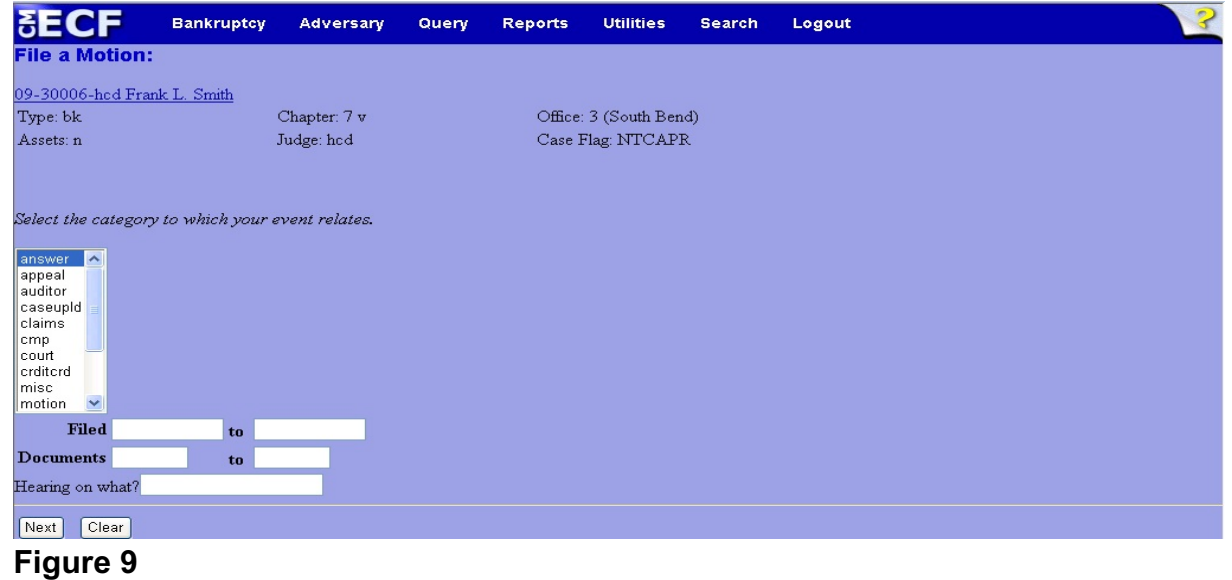

- 
- Select all categories in the slide box. By selecting all categories, it assures that the entire docket displays for ease in linking.
- Be sure to enter information into the **Hearing on What?** box just above the **Next** and **Clear** buttons. For this example, "Motion for Relief from Stay" is entered.
- Click **Next** to continue.

### **Step 10** The **Event selection** screen displays. (See Figure 10)

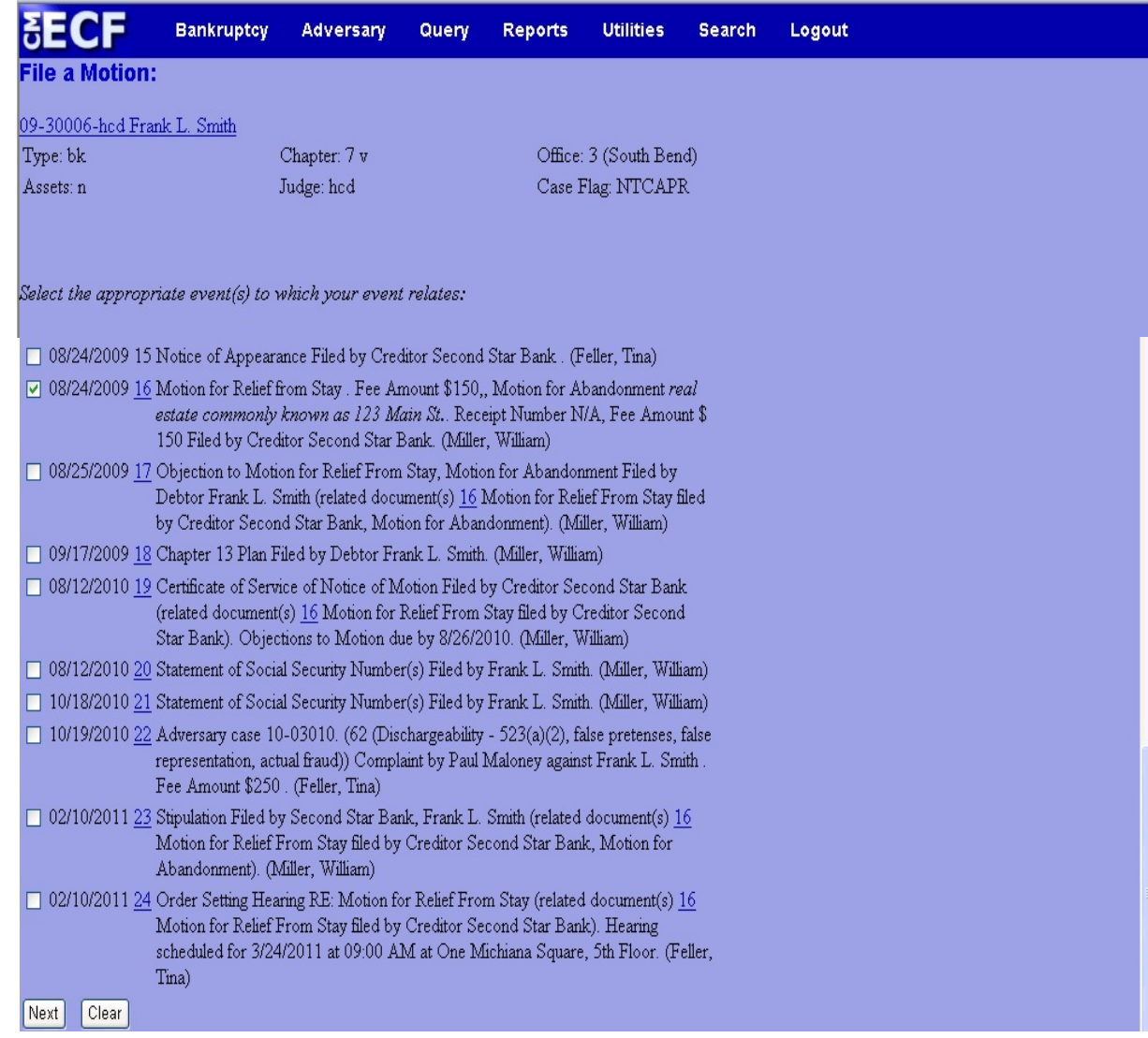

## **Figure 10**

- Place a  $\vee$  in the box next to the matter that has been set for hearing.
- **Note:** Refrain from linking the motion to continue to the court's order setting the hearing.
- **Helpful hint:** Link the motion to continue to the same document that the court linked the order setting hearing. In our example above, the court linked order #24 to motion #16. Your motion to continue should also be linked to motion #16.

**Step 11** The **Select claim(s) from list** screen appears. (See Figure 11)

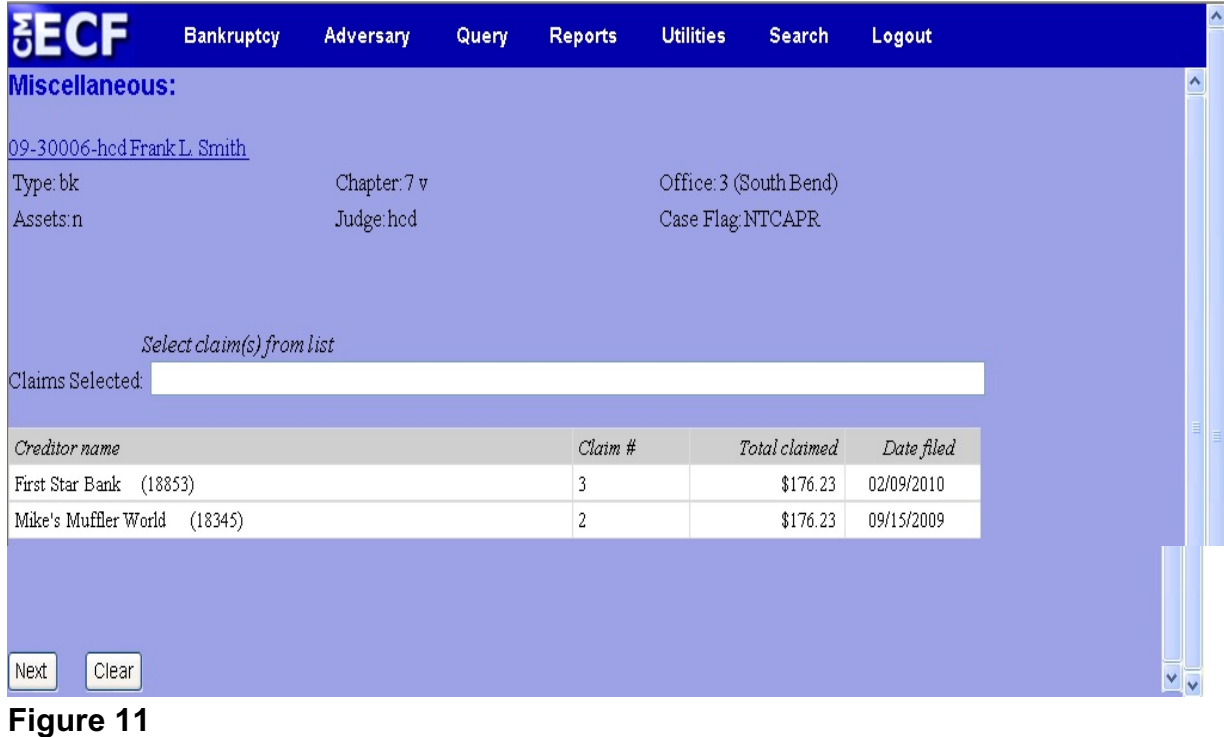

- If the hearing is directly related to an existing proof of claim, select the claim with the mouse and click **Next** to continue.
- If the hearing is not related to an existing proof of claim, click **Next** to continue. A warning screen will appear (See Figure 11a). Click **OK** to continue.

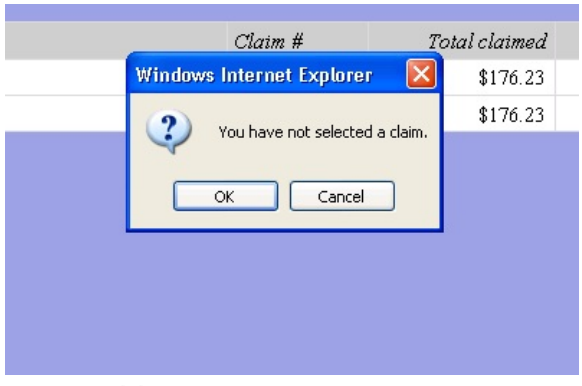

**Figure 11a**

**Step 12** The **Docket Text: Modify as Appropriate** screen appears. (See Figure 12)

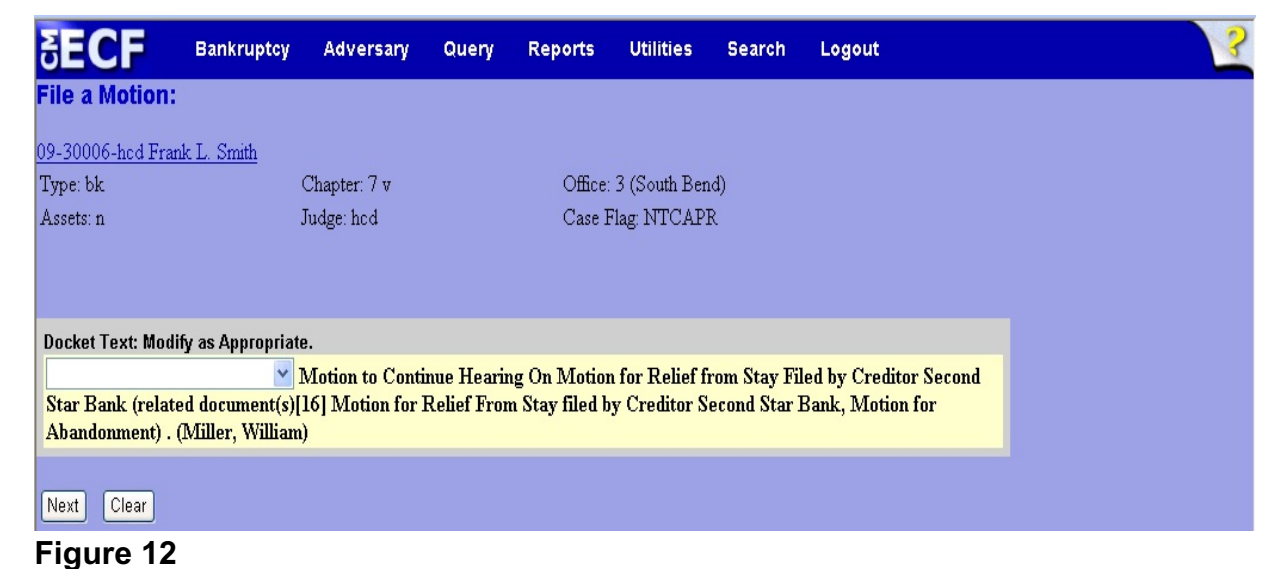

- 
- If appropriate, choose a prefix such as *Emergency* from the **Prefix Text** pick list.
- Click **Next** to continue.

**Step 13** The **Docket Text: Final Text** screen displays. (See Figure 13)

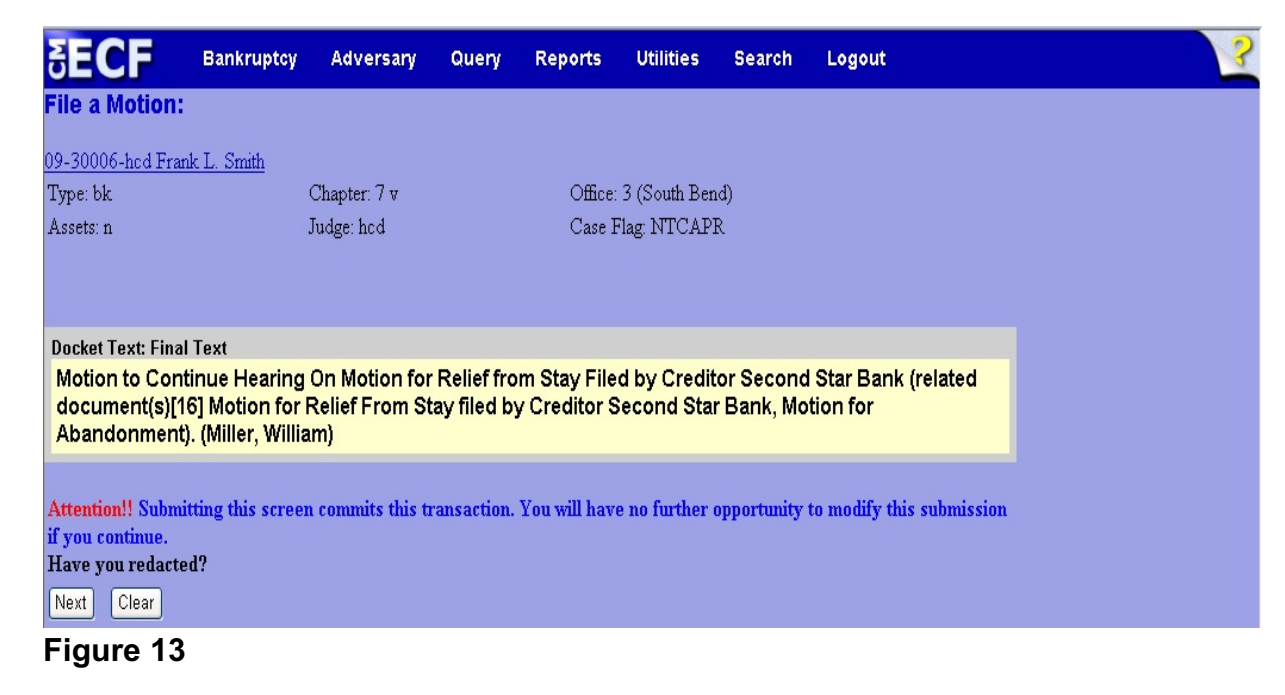

- ◆ Carefully verify the final docket text. This is your last chance to change this entry before filing. If correct, click **Next**.
- If the final docket text is incorrect:
	- Click the browser **Back** button to find the screen to be modified.
	- To abort or restart the transaction, click the Bankruptcy hyperlink on the **Main Menu Bar**.
- **Step 14** The **Notice of Electronic Filing screen** displays.
	- This screen can be either saved or printed.